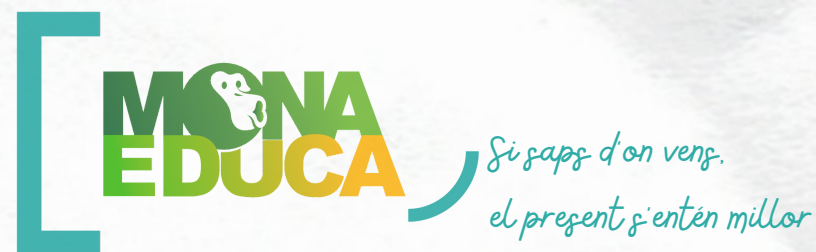

GUIA BÀSICA PER CREAR UN VÍDEO ANIMAT AMB POWTOON

El desenvolupament de l'activitat i la seva organització queda en mans del professorat. L'activitat està dissenyada per poder-se realitzar de forma **individual** o en petits **grups** de treball, dedicant un parell de sessions en l'execució d'aquesta.

# HUSSLEWU

A continuació adjuntem una guia pas a pas de com utilitzar **Powtoon**, per a la realització del vídeo animat. Es tracta d'una aplicació que té una versió senzilla gratuïta.

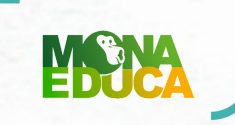

# GUIA BÀSICA PER CREAR UN VÍDEO ANIMAT AMB POWTOON

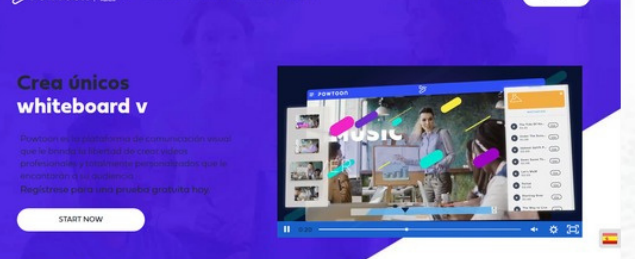

#### BUSCAR POWTOON

**Powtoon** és un software online gratuït (versió més bàsica) per crear vídeos animats amb fins educatius.

 $\frac{66}{200}$  POWTOON

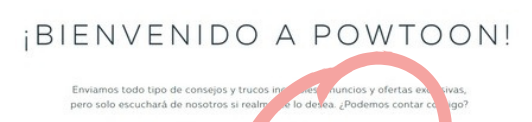

O ¡Sil Cuenta c

racias. La innorancia e

## ABANS DE COMENÇAR

Selecciona la configuració del teu compte. Si **NO** vols rebre notificacions, ho has de fer saber

S POWTOON

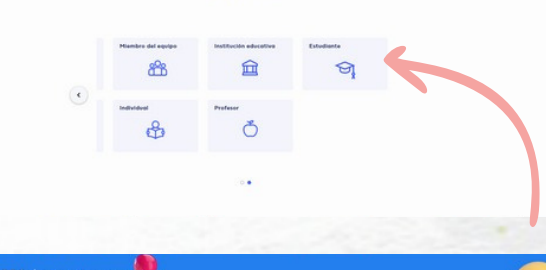

Soy un...

# SPOWTOON | The V 告 egístrese en Powtoon D Ō G Gorgie (O Facebox

#### ESCULL EL TEU ROL

Has d'identificar-te com ha estudiant

# INICI DE SESSIÓ

Podràs registrar-te o entrar directament des de el teu compte de Google.

# GUIA BÀSICA PER CREAR UN VÍDEO ANIMAT POWTOON

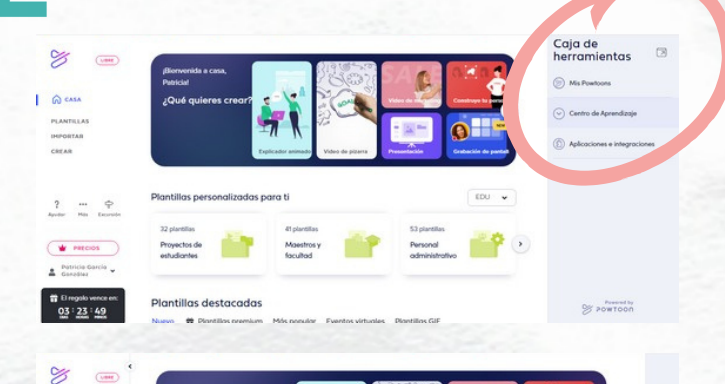

5

 $(*)$ 

Añadir título

 $(*)$ 

 $FDM = \omega$ 

 $=$   $(2)$ 

 $-(3)$ 

Siowtoon

Siowtoon

**DOP CLICK** 

¿Qué quieres cre

..

 $\bullet$ 2 swar 卷

 $2$  swar  $\overline{12}$ 

**NS** 

 $\hat{\omega}$  case

 $\overline{a}$ 

 $\begin{array}{ccccc} & 2 & & \cdots & & \Leftrightarrow \\ & & & \cdots & & \\ \text{dagger} & & \cdots & & \text{tensor} \end{array}$ 

**W** PRODS  $\triangle$  Patricia-García  $\begin{array}{r} \hbox{ $n$ 0 mgals were} \\ \hline 0.3 \cdot 2.3 \cdot 4.8 \end{array}$ 

 $\begin{tabular}{|c|c|} \hline \multicolumn{3}{|c|}{\textbf{+}} & \multicolumn{3}{|c|}{\textbf{+}} \\ \multicolumn{3}{|c|}{\textbf{+}} & \multicolumn{3}{|c|}{\textbf{+}} \\ \multicolumn{3}{|c|}{\textbf{+}} & \multicolumn{3}{|c|}{\textbf{+}} \\ \multicolumn{3}{|c|}{\textbf{+}} & \multicolumn{3}{|c|}{\textbf{+}} \\ \multicolumn{3}{|c|}{\textbf{+}} & \multicolumn{3}{|c|}{\textbf{+}} \\ \multicolumn{3}{|c|}{\textbf{+}} & \multicolumn{3}{$ 

03 23 46

 $\begin{array}{|c|} \hline \end{array}$ 

Diaposity

 $03:23:40$ 

#### UN MICA D'AJUDA

A "caixa d'eines" podràs trobar senzills tutorials per si fes falta ajuda extra.

#### COMENCEM

Selecciona CREAR per començar el teu disseny amb una pàgina en blanc o escollir alguna plantilla gratuïta que t'ofereix l'App. A més pots escollir el LOOK que vols donar-li a la teva presentació.

## AFEGEIX TEXT

A través de la icona **T,** podràs afegir tot el text que vulguis, fins i tot modificar la lletra i el color al teu gust.

#### AFEGEIX FOTOGRAFIES

Pots pujar fotografies des del teu equip o utilitzar les disponibles en la col·lecció de l'aplicació.

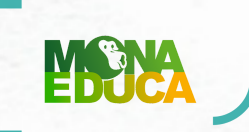

 $\sum_{i=1}^{n}$ 

 $z$   $\alpha$ 

 $3°3$ 

 $\theta$ 

山窗

 $\bigcirc$ 

 $\sim$   $\Omega$ 

z swar - 卷

 $\mathbb S$ 

 $2$  swar  $\frac{16}{22}$ 

**MICNA** 

 $\quad \ \ \, \textcircled{\scriptsize{+}}$ Diapositiv<br>en bianco

 $\frac{103 \cdot 23 \cdot 36}{23 \cdot 23 \cdot 36}$ 

MICNA

 $\begin{tabular}{|c|c|} \hline \end{tabular}$ Diapositiva

 $03 : 23 : 38$ 

MONA

(+)<br>Diapositiva<br>en bianco

 $03:23:35$ 

# GUIA BÀSICA PER CREAR UN VÍDEO ANIMAT AMB POWTOON

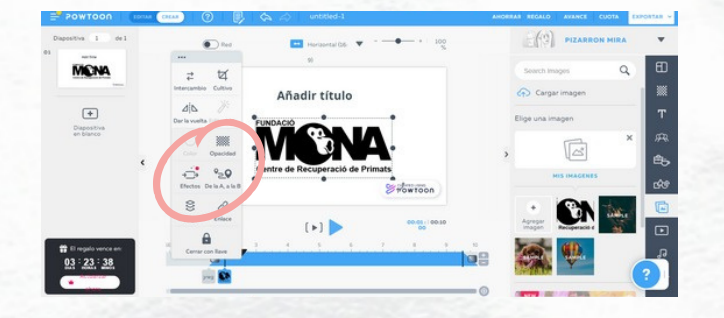

**S** Jowtoon

Spowtoon

 $-(2)$ 

.<br>ndre

**CALL** 

 $(+)$ 

m.

Añadir título

 $\begin{picture}(20,20) \put(0,0){\line(1,0){10}} \put(15,0){\line(1,0){10}} \put(15,0){\line(1,0){10}} \put(15,0){\line(1,0){10}} \put(15,0){\line(1,0){10}} \put(15,0){\line(1,0){10}} \put(15,0){\line(1,0){10}} \put(15,0){\line(1,0){10}} \put(15,0){\line(1,0){10}} \put(15,0){\line(1,0){10}} \put(15,0){\line(1,0){10}} \put(15,0){\line(1$ 

 $(*)$ 

#### **CREATIVITAT**

Seleccionant la **ruleta d'ajustos** de cada text/imatge trobaràs tots els efectes que pots fer servir.

#### AFEGEIX VEU

Selecciona la **icona** de la **nota musical** per afegir àudios propis (veu en off) i música.

## TRANSICIONS

A la **barra** seleccionada hauràs de col·locar de manera correcta cada element perquè apareguin en l'ordre desitjat.

## PER ACABAR

A **EXPORTAR** hauràs de seleccionar l'opció **exportar i compartir**. Es genera un enllaç que pots compartir o guardar. Amb la versió gratuïta no és possible descarregar en format MP4.